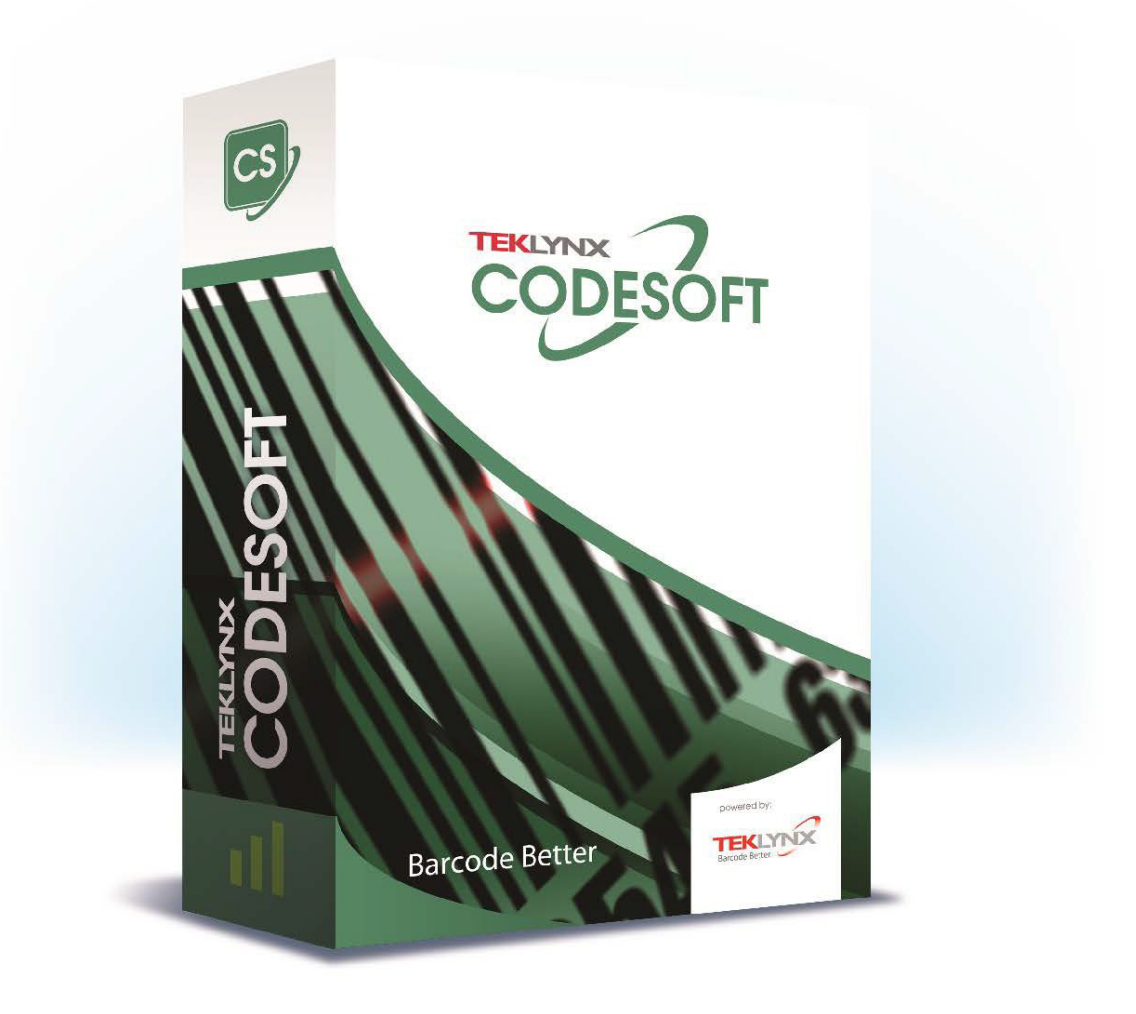

## **COMET GUIDE**

La información que contiene este manual no tiene carácter contractual y puede estar sujeta a cambios sin previo aviso.

La aplicación a la que se hace referencia en este manual se suministra bajo licencia de uso. Los términos de esta licencia estipulan las condiciones de uso, copia o reproducción autorizadas de la aplicación. Todos los demás

Ninguna parte de este manual se puede copiar, reproducir ni transmitir de ninguna manera o por ningún medio sin el permiso expreso por escrito de TEKLYNX Corporation SAS para ningún propósito más que el del uso personal del comprador.

> © 2024 TEKLYNX Corporation SAS. Reservados todos los derechos.

GO 방송 : 예약 : *이제* 

# Sumario

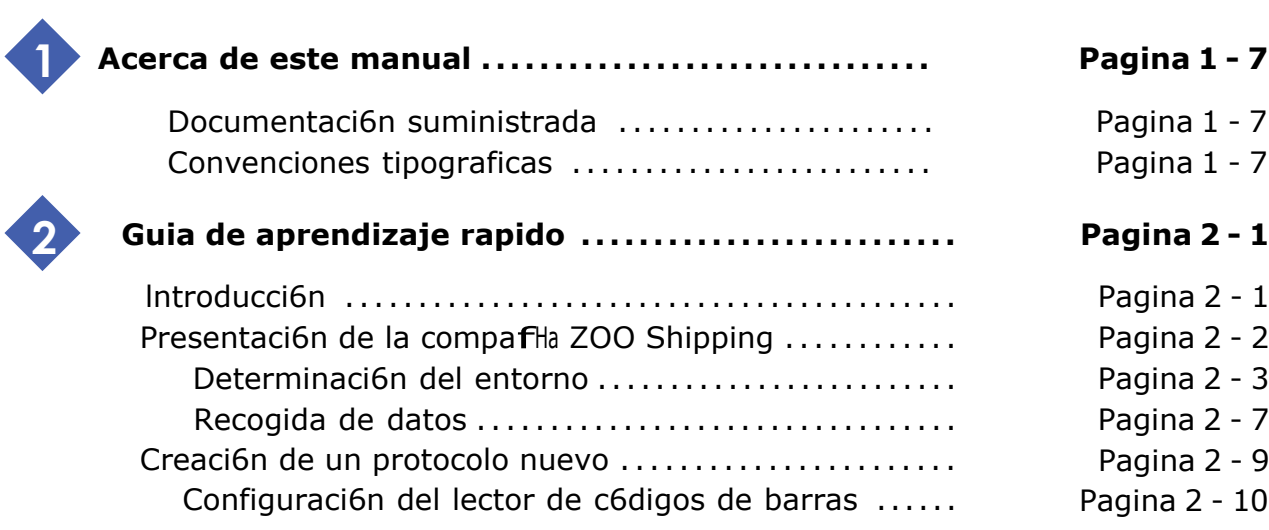

## **Acerca de este manual**

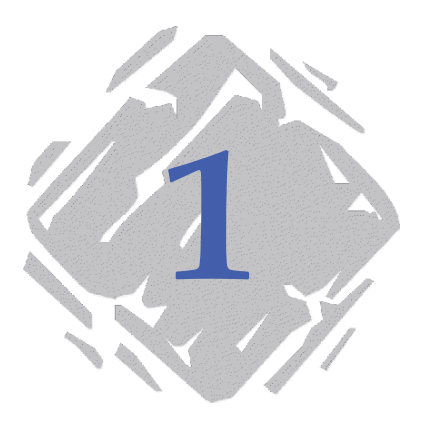

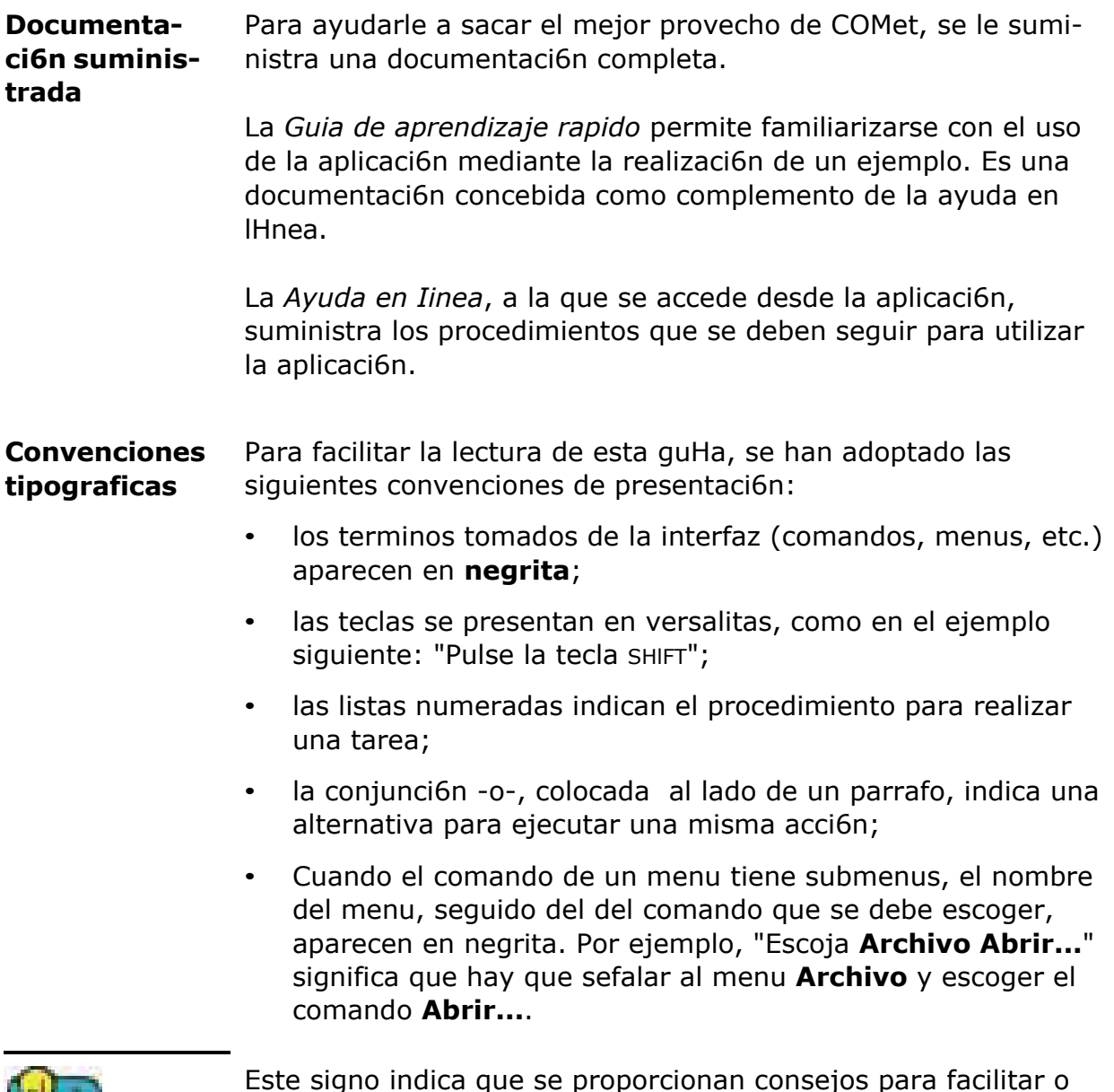

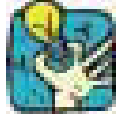

Este signo indica que se proporcionan consejos para facilitar o mejorar la realizaci6n de determinadas acciones, ahorrar tiempo, etc.

## **Guia de aprendizaje rapido**

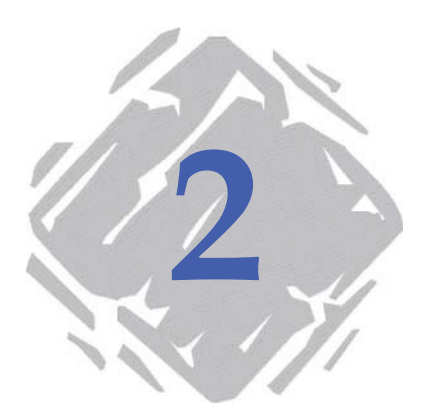

### **Introducci6n**

Esta guHa de aprendizaje rapido ha sido concebida para que se familiarice rapidamente con las funciones mas frecuentes de **COMet**. La realizaci6n de un ejemplo practico le ensefara c6mo crear un entorno material nuevo y c6mo configurar perifericos utilizando diferentes protocolos de comunicaci6n.

En este ejemplo utilizaremos una balanza, un lector de c6digos de barras y un teclado como perifericos de entrada de los datos necesarios para expedir un paquete.

Los datos recogidos seran introducidos en la etiqueta siguiente: :

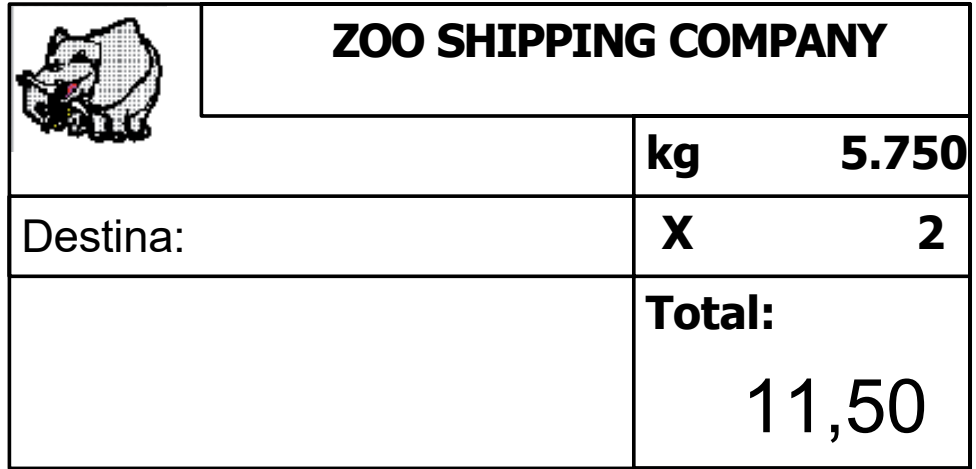

**Figura 1** Presentaci6n del ejemplo de etiqueta

### **Presentaci6n de la compaiiia ZOO Shipping**

El servicio de expedici6n de la compafHa ZOO Shipping utiliza un sistema de envHo de paquetes basado en el uso de **COMet**. Cada paquete debe ser expedido junto con un albaran.

Por eso, se debe pesar cuidadosamente cada paquete antes de la expedici6n y leer con un lector apropiado el c6digo de barras que lo identifica. Un operador, encargado de supervisar todo el proceso, debe introducir el precio por kilo.

El peso permite calcular el precio del envHo, mientras que el c6digo de barras indica el destino del paquete.

Todas estas informaciones deben ser introducidas en la etiqueta de expedici6n (vease Pagina 2 - 1). Gracias a ella se puede dar una referencia precisa y unica a cada paquete expedido.

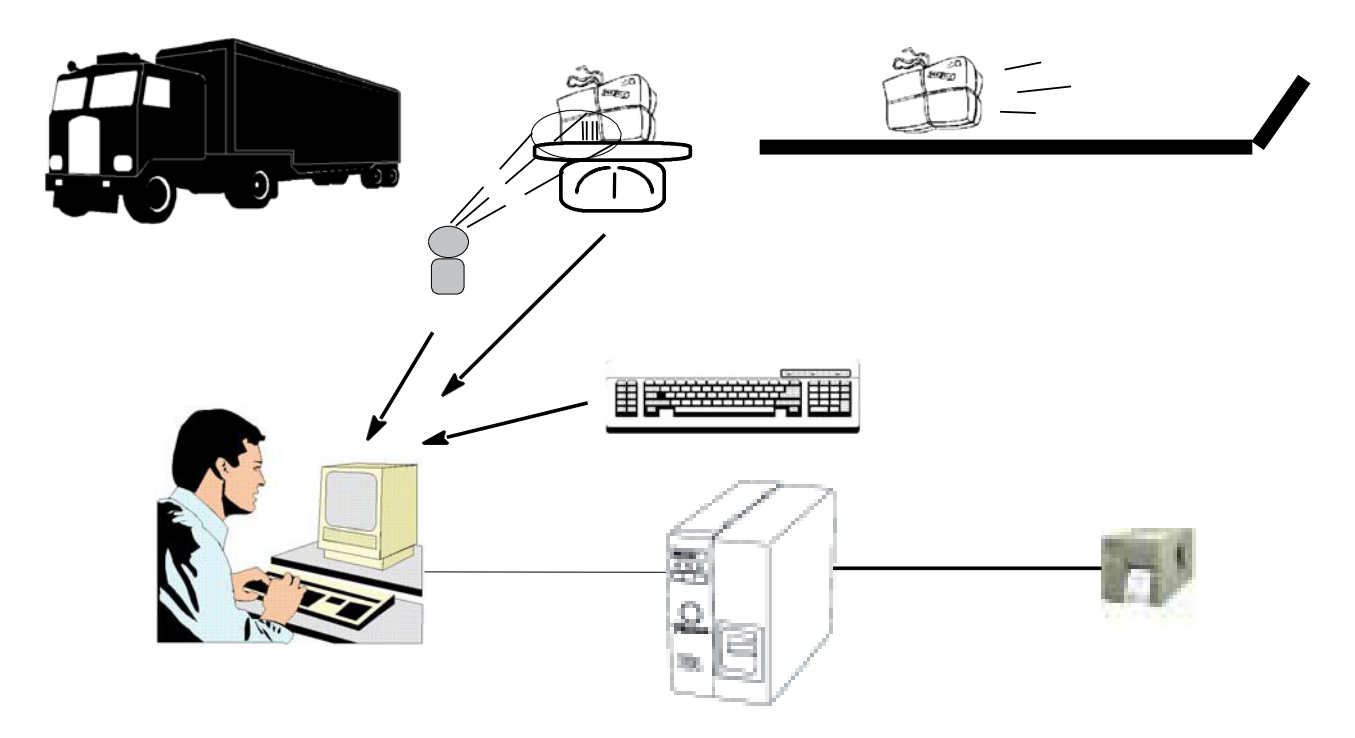

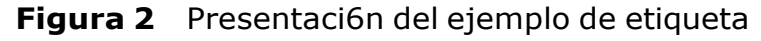

#### **Observaci6n**

Todo esto no es mas que un ejemplo, claro esta. En la realidad, el precio del envHo, que depende del lugar de destino, serHa calculado recurriendo a una base de datos en vez de a un operador.

**Determinaci6n del entorno** En este apartado se describe la configuraci6n material del servicio de expedici6n y se indica c6mo crear el entorno de trabajo.

### **► Configuraci6n material**

- 1 PC, •
- 1 impresora conectada al puerto COM 1 del PC, •
- 1 lector de c6digos de barras conectado al puerto COM 2 del PC, •
- 1 balanza conectada al puerto COM 3 del PC. •

#### **Observaci6n**

Como el ordenador no disponHa mas que de dos puertos de serie, se le ha afadido una tarjeta con multiples puertos mas. En total se le han afadido cuatro puertos, dotandolo de 6 puertos de serie en total. En el cuadro de dialogo **Opciones** se deberan desactivar los puertos 7 a 10, no utilizados en este ejemplo.

### **► Creaci6n del entorno**

En la interfaz de **COMet**, va a tener que determinar el grupo de perifericos que esta utilizando afadiendo el lector de c6digos de barras y la balanza electr6nica, conectados a los puertos correspondientes arriba indicados.

- **1** Haga click en  $\boxed{\triangleright}$  o pulse la tecla F2.
- **2** Seleccione **Default** como entorno material.

Se muestra la interfaz siguiente: :

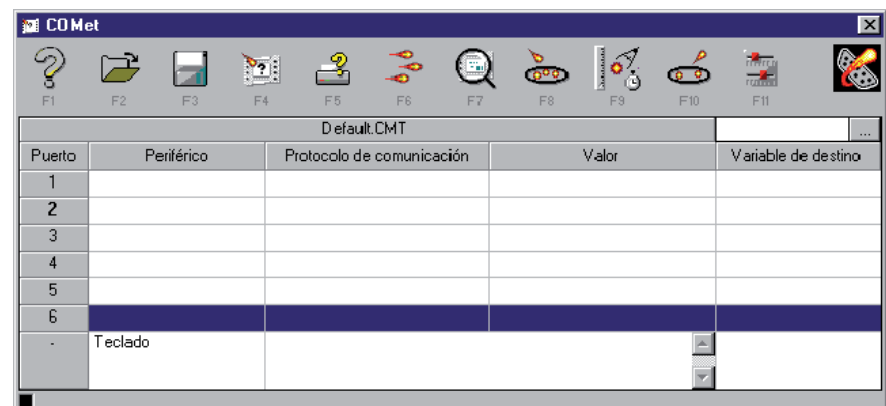

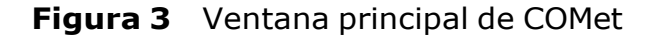

**3** Col6quese en el puerto 2 y pulse el bot6n **coleg**lo pulse F8.

Aparece el cuadro de dialogo **Selecci6n**.

- **4** Seleccione el protocolo HBCR8000, utilizado por el lector de c6digos de barras y pulse luego 'Validar'.
- **5** Repita la operaci6n con el puerto numero 3 y seleccione el protocolo TEC-SL47 para la balanza.

La tabla debe mostrar el aspecto siguiente: :

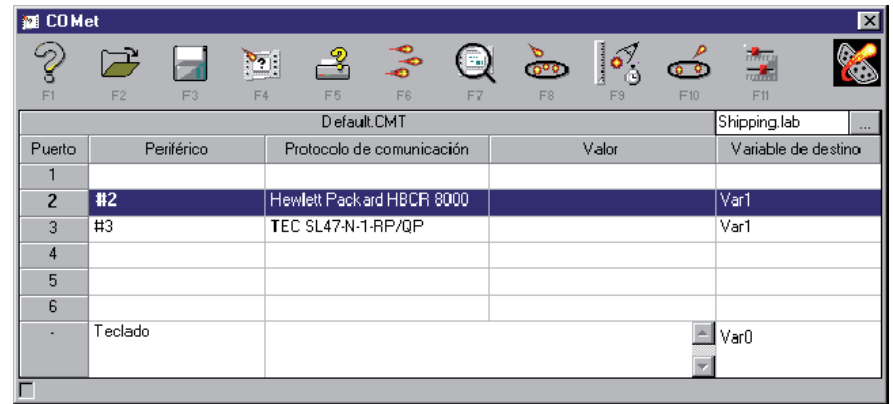

**Figura 4** Selecci6n de los protocolos

- **► Selecci6n del documento de destino**
- **1** Escoja  $\mathbb{H}$  o pulse F4.
- **2** Seleccione el documento **Shipping** de la carpeta **Sample** de **COMet**.

En este documento hay varios campos **Var**:

- **Destino:** este dato sera recuperado mediante la lectura del c6digo de barras del paquete. ;
- **Kg** : este dato sera recuperado al pesar el paquete. ;
- **CodeOp** : su valor sera el precio por kilo que ha introducido el operador. ;
- **Total** : f6rmula (KG x CodeOp) cuyo resultado dara el precio de expedici6n del paquete.

#### **► Configuraci6n de los perifericos**

Cuando proceda a la configuraci6n de los perifericos, debera darle un nombre "libre" (sin lHmite de numero de caracteres) al periferico, determinar cual sera el periferico **principal** y seleccionar el campo de destino al que iran a integrarse los datos recogidos.

**Configuraci6n del lector de c6digos de barras :**

- **1** Col6quese en el puerto 2.
- **2** Escoja $\begin{bmatrix} 6 \\ 2 \end{bmatrix}$  o pulse F9.

Aparece el cuadro de dialogo **Configuraci6n de un periferico**: :

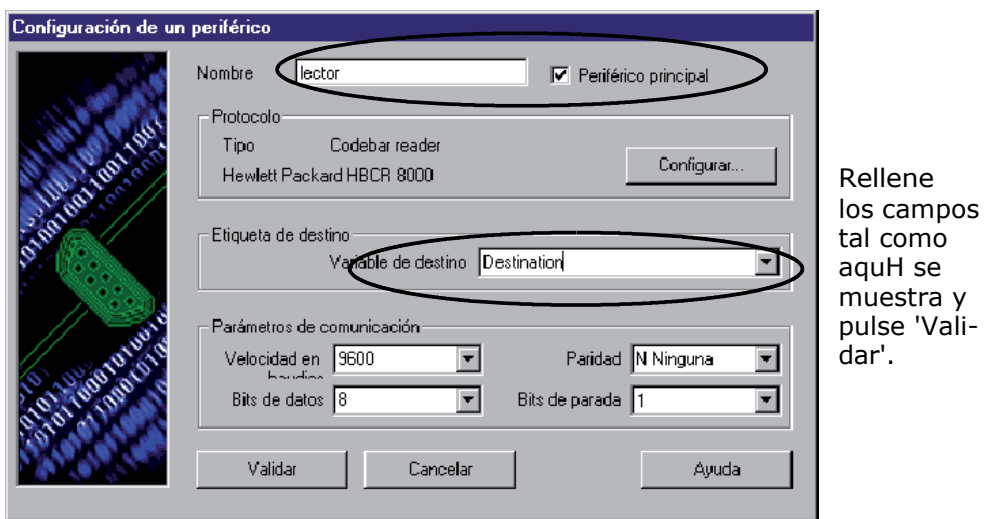

**Figura 5** Configuraci6n del lector de c6digos de barras

#### **Configuraci6n de la balanza :**

- **1** Col6quese en el puerto 3.
- **2** Escoja  $\boxed{\frac{\delta}{\omega}}$  o pulse F9.

Aparece el cuadro de dialogo **Configuraci6n de un periferico**: :

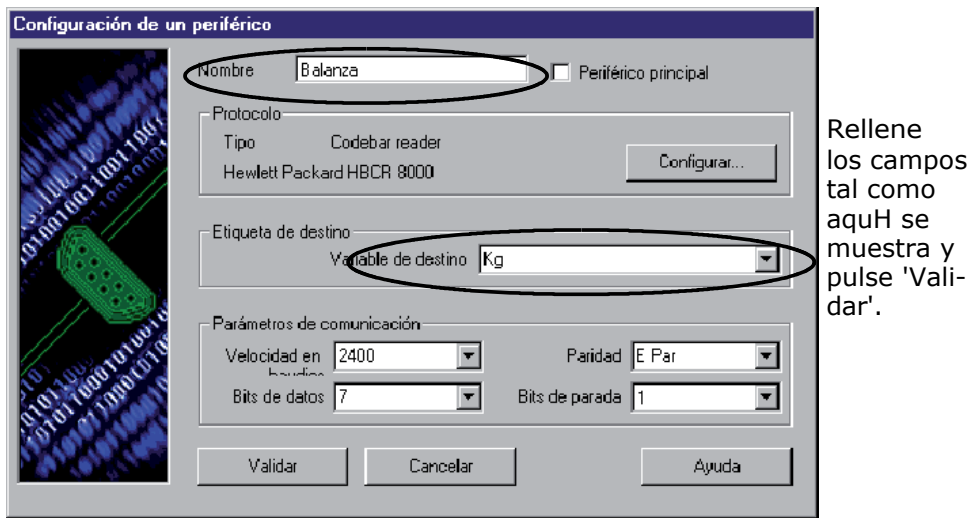

**Figura 6** Configuraci6n de la balanza

#### **Configuraci6n del teclado**

- **1** Col6quese en la lHnea correspondiente al puerto del teclado.
- **2** Escoja  $\boxed{\frac{\delta}{\delta}}$  o pulse F9.

Aparece el cuadro de dialogo **Configuraci6n de un periferico**. Como el teclado es un periferico algo especial, su cuadro de dialogo s6lo tiene una zona, destinada a indicar el campo de destino.

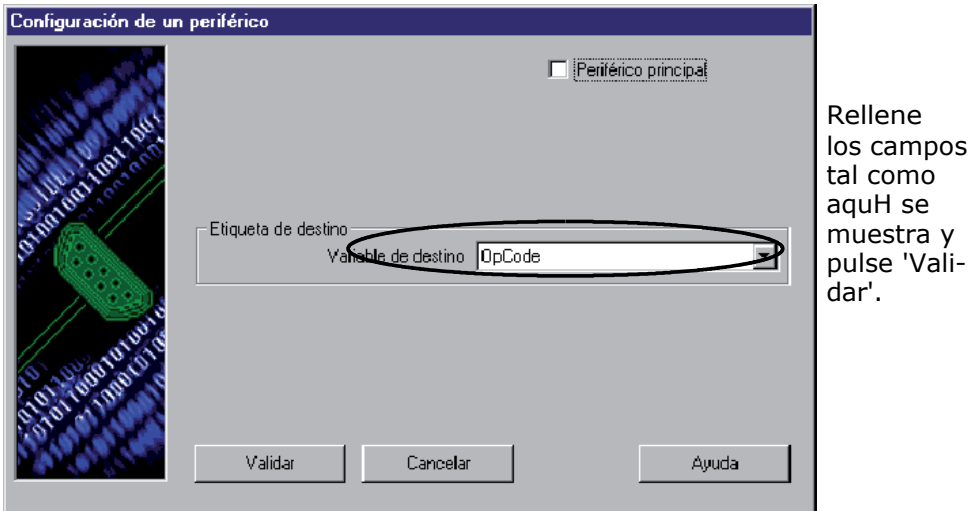

**Figura 7** Configuraci6n del teclado

Una vez acabadas estas operaciones de entrada de datos, la ventana principal de **COMet** muestra el aspecto siguiente: :

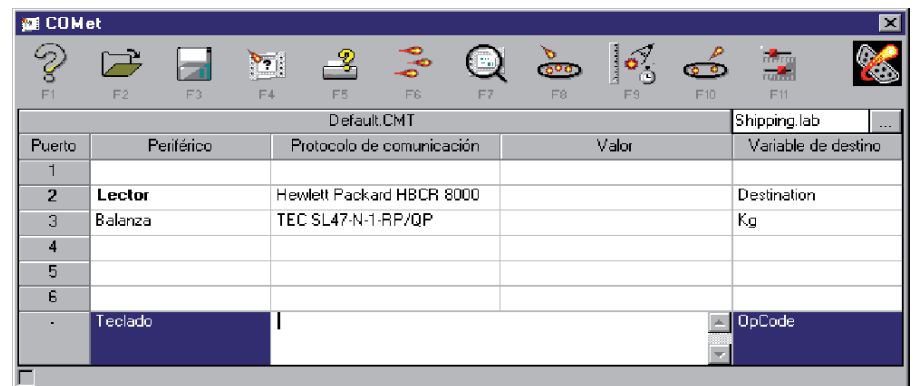

**Figura 8** lmagen de los perifericos configurados

### **► Registro del entorno**

Ahora que ha acabado de indicar de que elementos esta compuesto su entorno, debera guardarlo para poder utilizarlo mas tarde.

**1** Escoja **in Escoja o** pulse F3.

Aparece el cuadro de dialogo **Guardar como...** :

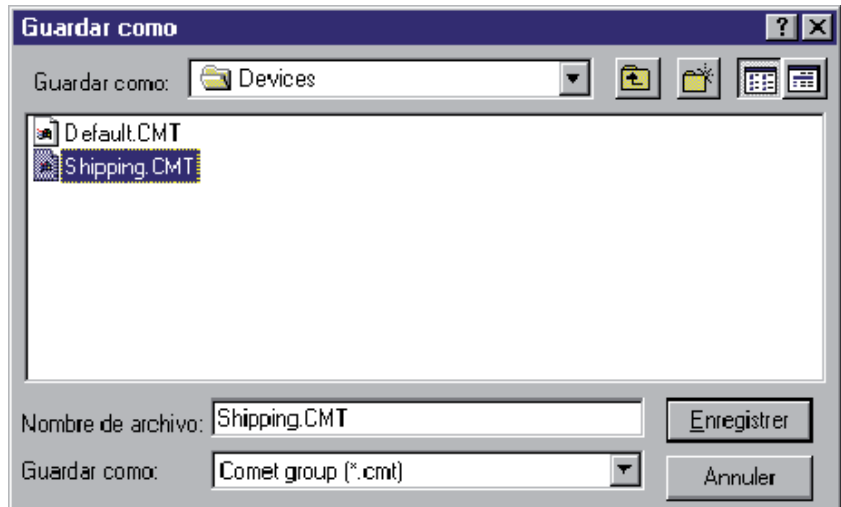

**2** Escriba SHlPPlNG.CMT y pulse 'Validar'.

**Recogida de**  Para empezar la recogida de datos:

**datos**

**1** Pulse el bot6n  $\left| \frac{1}{\infty} \right|$  o la tecla F6.

Aparece el cuadro de dialogo **Transferencia**.

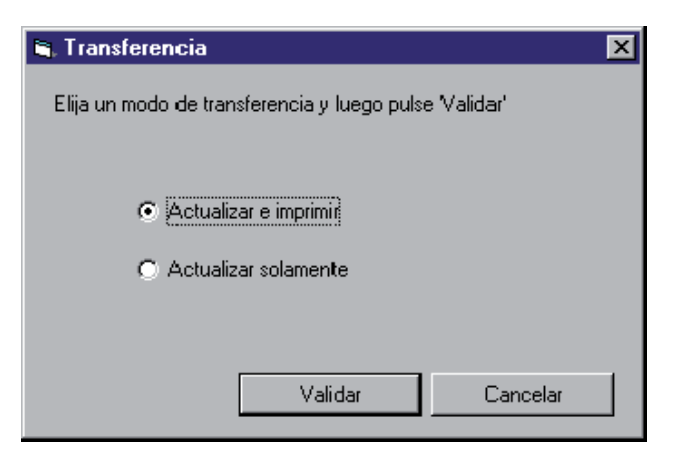

**Figura 9** Cuadro de dialogo **Transferencia**

Escoja **mayuscula actualizar solamente**: se transmite los **2**datos a la aplicaci6n de etiquetado y se introducen en los campos **Var** de la etiqueta. -o-

Escoja **Actualizar e imprimir** si desea actualizar los campos **Var** e imprimir inmediatamente.

Los valores van incorporandose y mostrandose en la tabla.

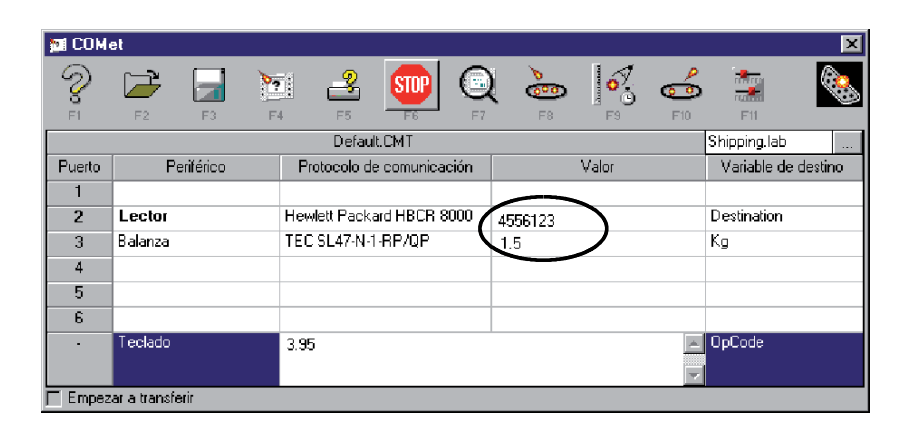

**Figura 10** lmagen de los valores durante la transferencia

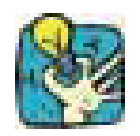

Para indicar que la aplicaci6n esta efectuando la transferencia, el bot6n  $\left[\begin{array}{cc} \bullet \\ \bullet \end{array}\right]$  se transforma en  $\frac{\text{SUP}}{\text{SUP}}$ 

### **Como consultar una vista preliminar**

• Para controlar mejor el proceso, visualice la etiqueta escogiendo  $\Box$  o pulsando F7.

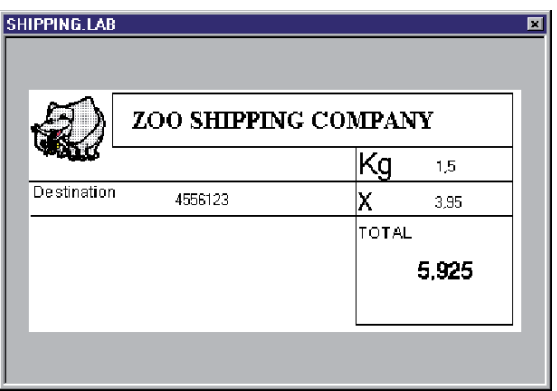

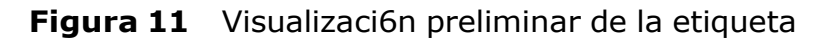

### **Creaci6n de un protocolo nuevo**

Es posible que el protocolo utilizado por su periferico no aparezca entre los que propone **COMet**. En ese caso tiene que determinarlo sirviendose de la ficha tecnica de su periferico.

Supongamos que ZOO Shipping acaba de comprar un nuevo lector de c6digos de barras con un protocolo que **COMet** ignora.

Extracto de la ficha del fabricante:

```
Lector de c6digos de barras 
Quaza
Protocolo : TX-22
Tipo lector
Pararetros de corunicaci6n: :
Velocidad: 2400 baudios 
Bits de datos: : 8 
Paridad: ninguna
Bits de parada: : 1 
Inicializaci6n :
```
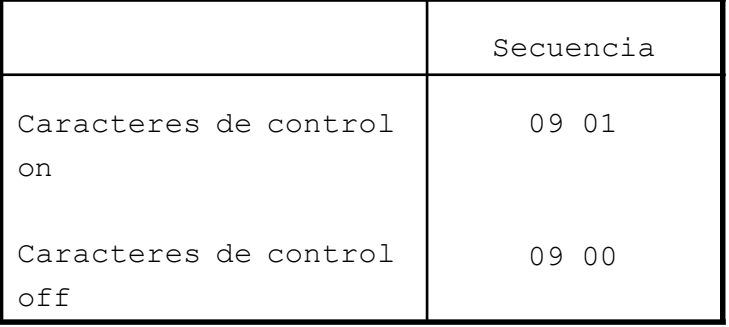

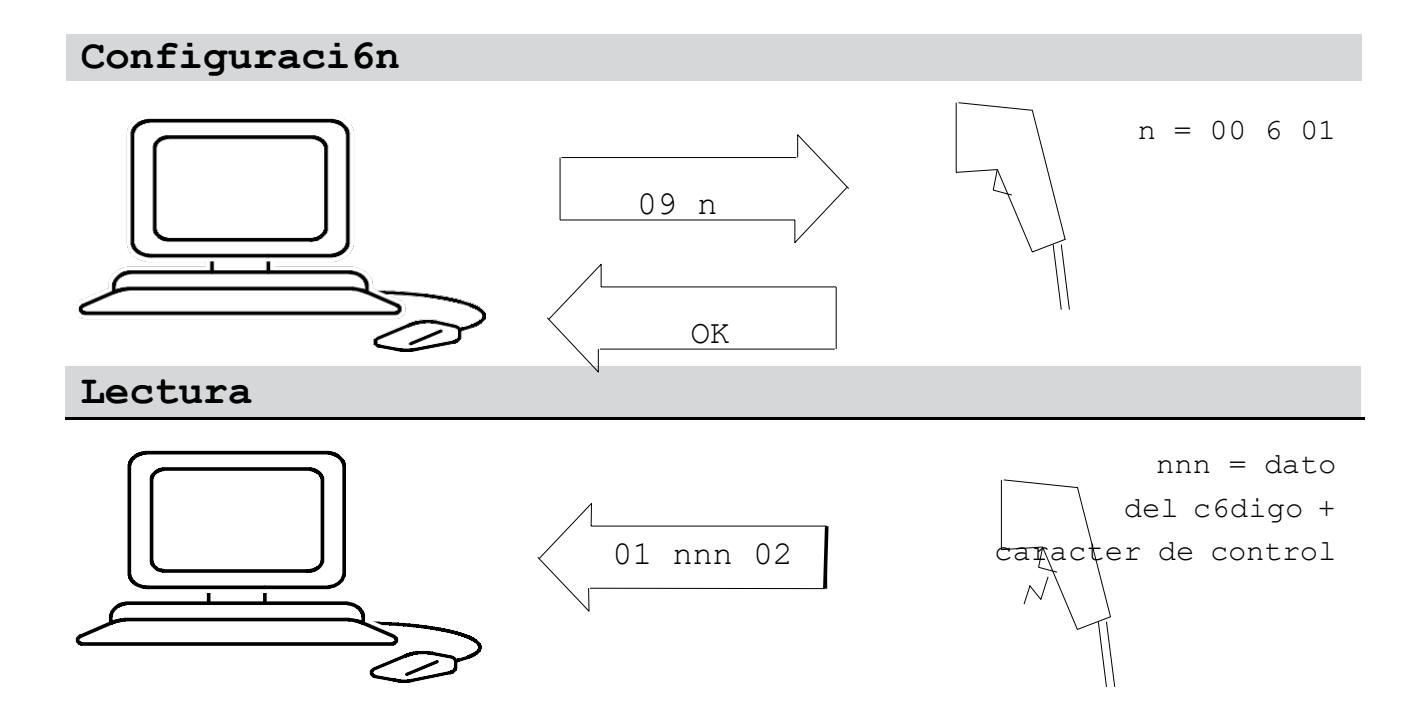

#### **Configuraci6n del lector de c6digos de barras 1** Escoja **o pulse F8.**

Aparece el cuadro de dialogo **Selecci6n**.

**2** Escoja el bot6n **Nuevo**.

**3** Escoja  $\frac{\mathcal{C}^2}{\mathcal{C}^3}$  o pulse F9.

Aparece el cuadro de dialogo **Configuraci6n de un periferico**.

Basandose en la ficha del fabricante, rellene los diferentes **4** campos del modo siguiente: :

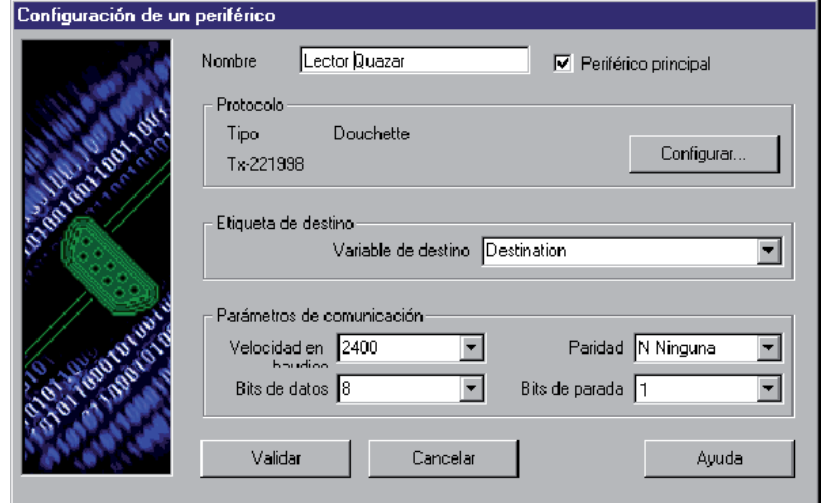

**Figura 12** Configuraci6n de un periferico

**5** Una vez completado este cuadro de dialogo, pulse el bot6n **Configurar...**

Aparece el cuadro de dialogo **Protocolo**.

Active la etapa de inicio escogiendo la opci6n **Pasar por 6esta etapa** y vaya rellenando los campos basandose siempre en la ficha del constructor. Lo que queremos es obtener el caracter de control del c6digo de barras.

### **► Etapa de inicializaci6n**

Para obtener el caracter de control conforme a las caracterHsticas del dispositivo, debe enviar el comando " 0901 », es decir AlAA (v. la nota de abajo).

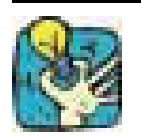

Luego sacaremos este caracter de control suprimiendolo de entre los datos; en este caso, la inicializaci6n s6lo pretende comprobar que el lector funciona correctamente.

#### **Observaci**

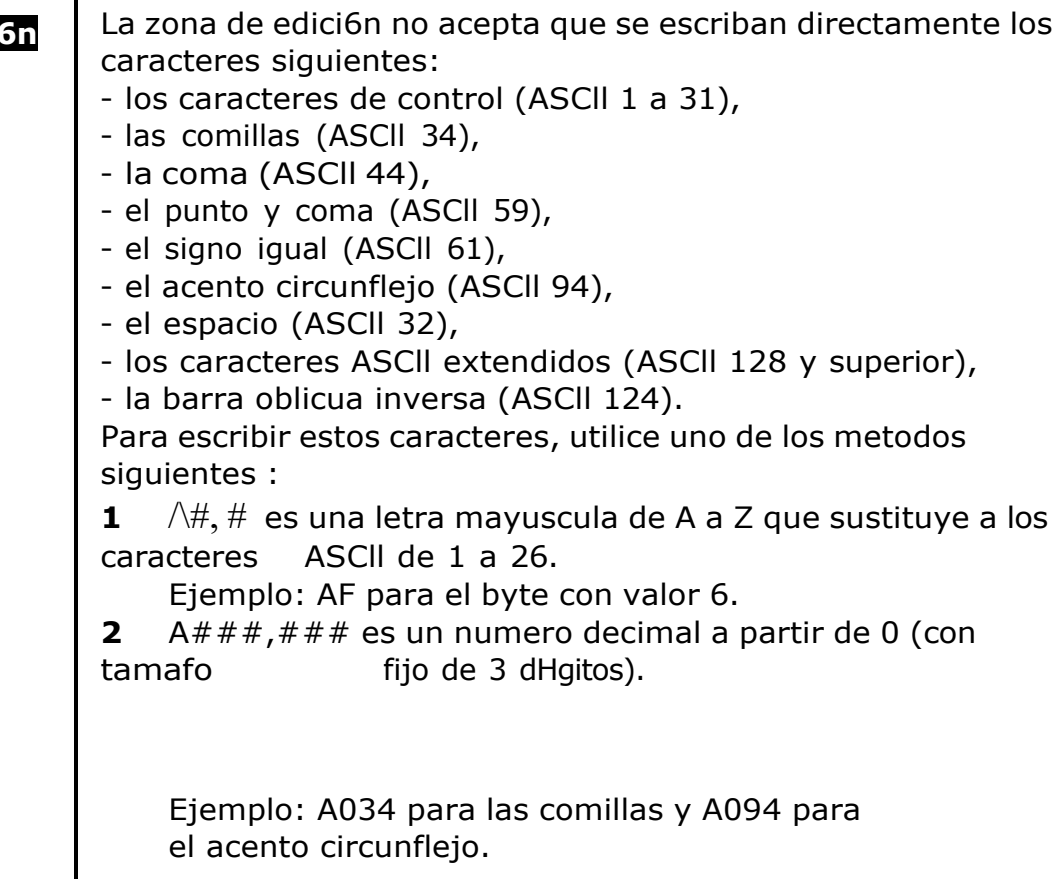

\*Para escribir este comando, introduzca " AlAA (bajo **Win**dows<sub>TM</sub> introduzca un espacio despues del acento circunflejo): : •

A, espacio, l, A, espacio, A.

Segun las caracterHsticas del fabricante, el lector deberHa devolver " OK Decidimos que, pasado un lapso de 500 ms, la comunicaci6n ha fracasado y se debe dejar que el usuario decida c6mo continuar.

**► Fase de espera**

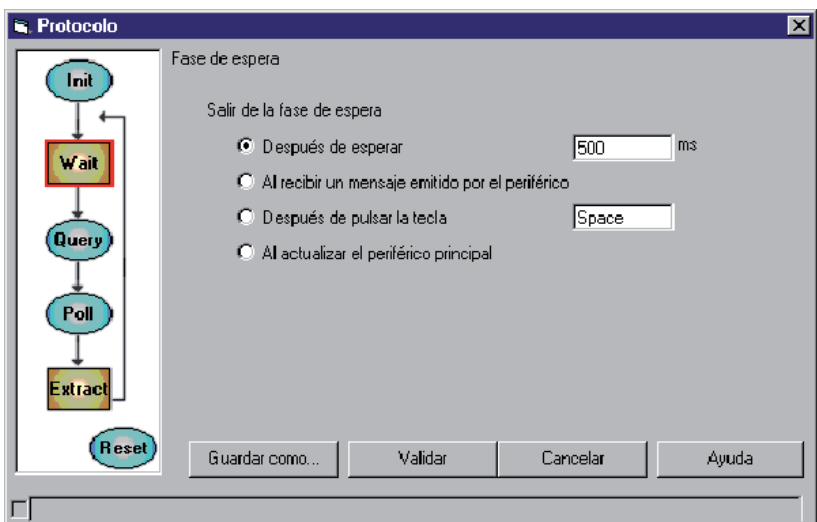

**Figura 13** Fase de espera

Elija la opci6n **Al recibir un mensaje emitido por el periferico**, ya que los datos se transmiten en cuanto se activa el lector. •

#### **Recogida de datos ►**

Esta etapa permite comprobar que los datos recibidos corresponden a lo que se espera el usuario.

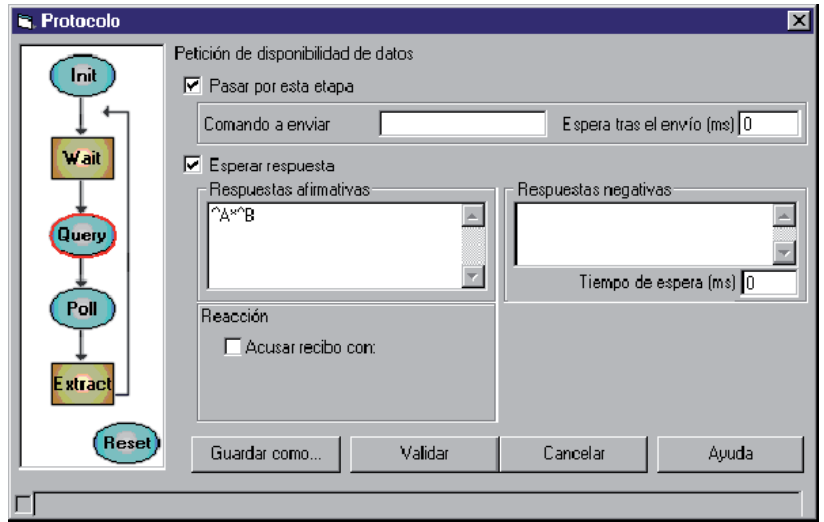

**Figura 14** Recogida de datos

En nuestro caso, el mensaje que se debe recibir es de tipo variable.

Segun la ficha del fabricante del lector, sea cual sea el tipo de c6digo de barras, se debe recibir un mensaje con la forma siguiente "01 n n n n.check 02". Esta enmarcado por los c6digos « 01 » y « 02 », tiene un numero variable de caracteres y puede terminar con un c6digo de control.

• lntroduzca " AA\*AB ".

AA caracter de inicio de mensaje,

\* comodHn que sustituye una cantidad cualquiera de caracteres,

AB caracter de fin de mensaje.

### **► Extracci6n de datos**

En esta etapa vamos a determinar la estructura del mensaje, su naturaleza y que parte de el queremos obtener.

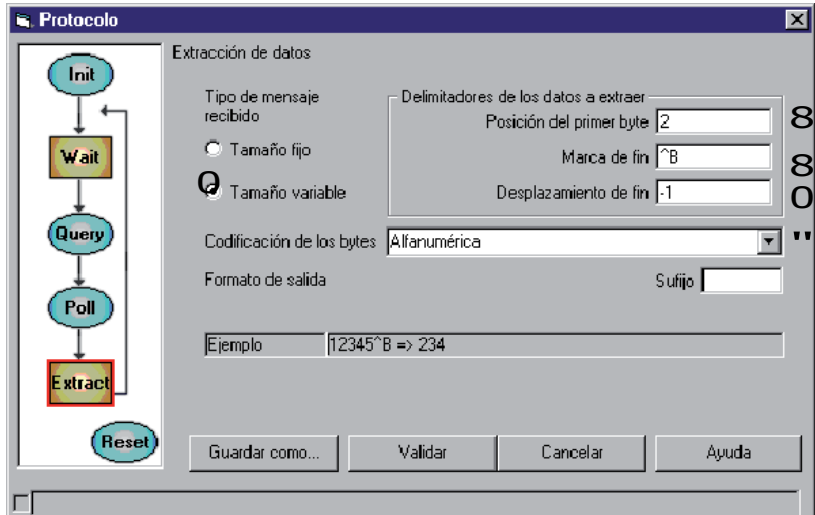

**Figura 15** Extracci6n de datos

Leyenda:

0 Sabemos que se trata de un mensaje de **Tamaiio variable**.

8 El primer byte de datos esta situado en segunda posici6n, tras el byte de inicio de mensaje.

8 La marca de fin es AB.

0 Deseamos un desplazamiento de fin de -1 byte para excluir el caracter de control (no es necesario conservarlo puesto que el caracter de control lo calcula automaticamente la aplicaci6n de etiquetado).

y La codificaci6n es de tipo **Alfanumerico:** los bytes recibidos se transmiten sin conversi6n alguna.

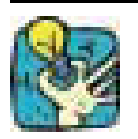

Consulte la zona **Ejemplo** para comprobar que ha configurado correctamente el mensaje.

#### **► Creaci6n de un protocolo nuevo**

Una vez configurado el protocolo hay que guardarlo.

**1** Escoja **Guardar como...**

Aparece el cuadro de dialogo **Guardar el protocolo**. :

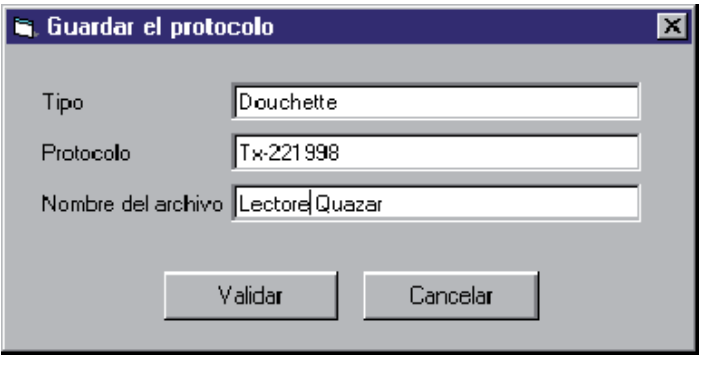

**Figura 16** Guardar un protocolo

Este cuadro de dialogo tiene tres zonas de edici6n que permiten guardar con todo detalle cualquier tipo de protocolo nuevo.

**2** Rellene los diferentes campos con los valores arriba propuestos.

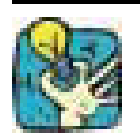

Conviene introducir el numero de revisi6n del modelo en la zona 'protocolo' ya que el constructor puede cambiar el protocolo del mensaje entre una serie y otra. Por ejemplo: TX-22 1998

#### **Observaci6n**

Con objeto de simplificar las cosas, en este ejercicio hemos decidido no abordar la petici6n de disponibilidad de datos (Query), ni la secuencia de reinicializaci6n (Reset).

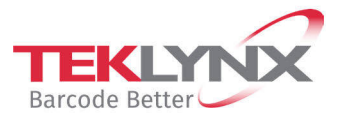

**France** +33 (0) 562 601 080 **Germany**<br>+49 (0) 2103 2526 0

**Singapore**<br>+65 6908 0960

**United States** +1 (414) 837 4800

Copyright 2024 TEKLYNX Corporation SAS. All rights reserved. LABEL MATRIX, LABELVIEW, CODESOFT, LABEL ARCHIVE, SENTINEL, PRINT<br>MODULE, BACKTRACK, TEKLYNX CENTRAL, TEKLYNX, and Barcode Better are trademarks or registered tr

www.teklynx.com